# **PASSO A PASSO PARA VALIDAÇÃO DA SUA GARANTIA**

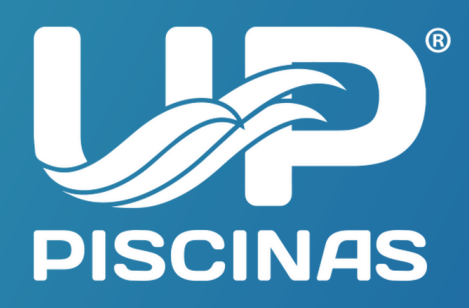

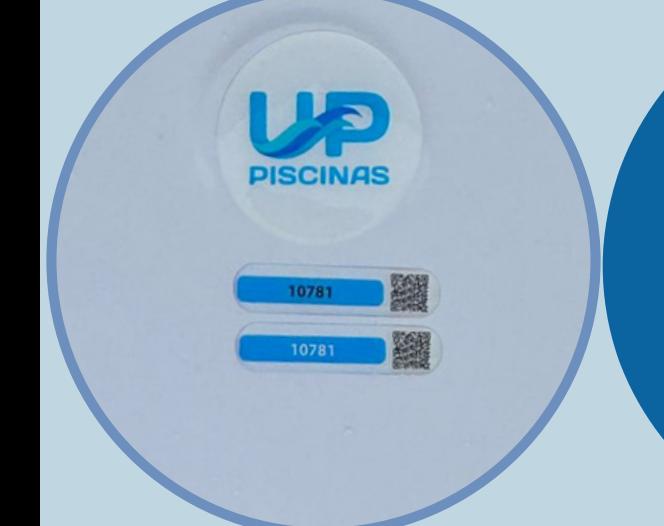

### **1. passo**

## **3. PASSO**

### **2. PASSO**

## **5. PASSO**

Localize em sua piscina nossa logomarca e logo abaixo está o QR Code com o número de série da sua piscina.

Preencha corretamente o formulário, são necessárias todas as informações para que seja feita a validação da garantia.

Em até 48 horas você receberá em seu e-mail cadastrado seu certificado.

Faça a leitura do QR Code com seu smartphone. Em seguida você será direcionado ao formulário de garantia em nosso site.

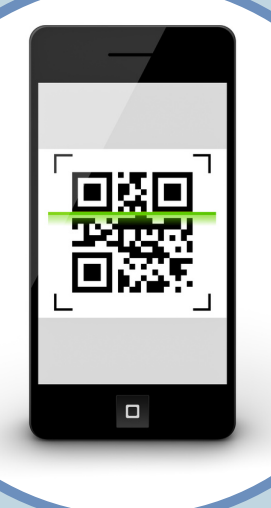

## **4. PASSO**

Dados do Comprador

Nome

Celular

Endereço

Clique em validar certificado. Todos os seus dados serão enviados a nossa central de garantia com toda segurança.

#### **Validar Certificado**

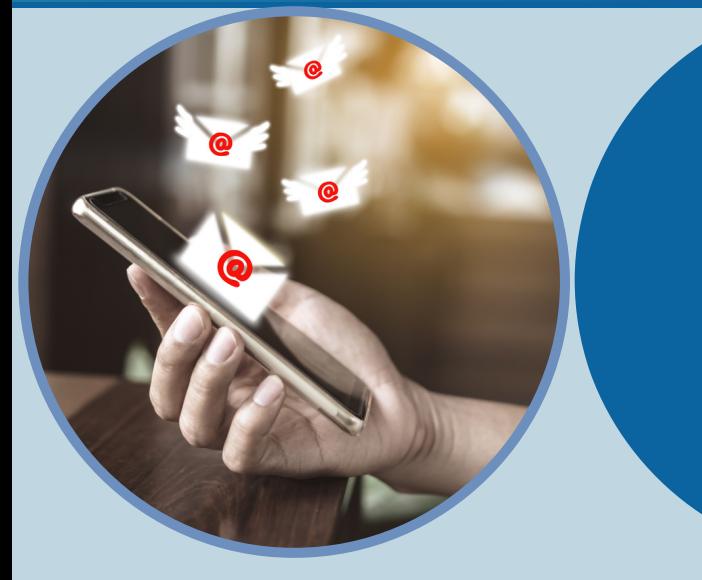

**6. passo** Baixe ou leia atentamente seu certificado de garantia

**VER GARANTIA** 

**BAIXAR GARANTIA (PDF)** 

# **VIVA ÓTIMOS MOMENTOS!**

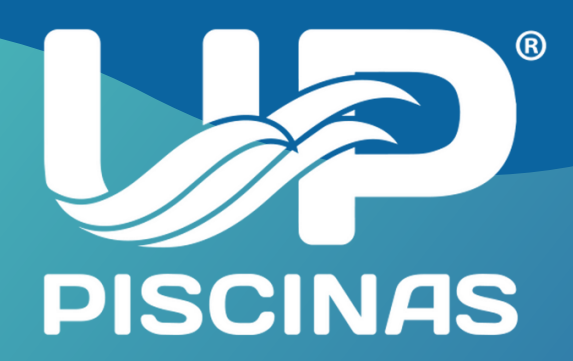

Em até 48 horas você receberá em seu e-mail cadastrado seu certificado.

Na barra de menu superior, clique em certificado de garantia.

Clique em validar certificado. Todos os seus dados serão enviados a nossa central de garantia com toda segurança.

### **VOCÊ TAMBÉM PODE ACESSAR DIRETAMENTE VIA COMPUTADOR OU TABLET**

www.uppiscinas.com.br فتبغيا

 $\leftarrow$ 

C

### **ABRA SEU NAVEGADOR E ACESSE WWW.UPPISCINAS.COM.BR**

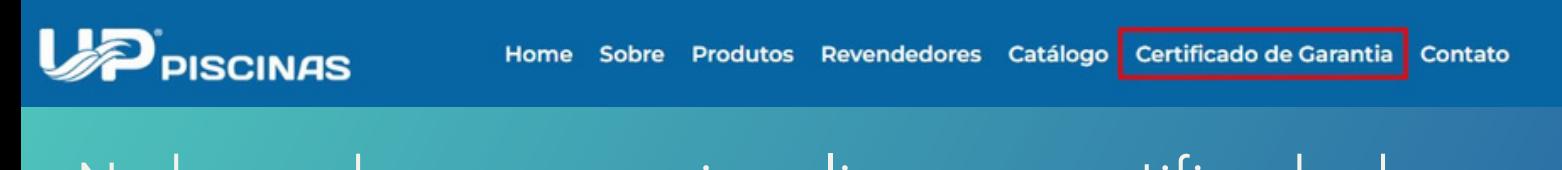

Em seguida preencha corretamente o formulário, são necessárias todas as informações para que seja feita a validação da garantia.

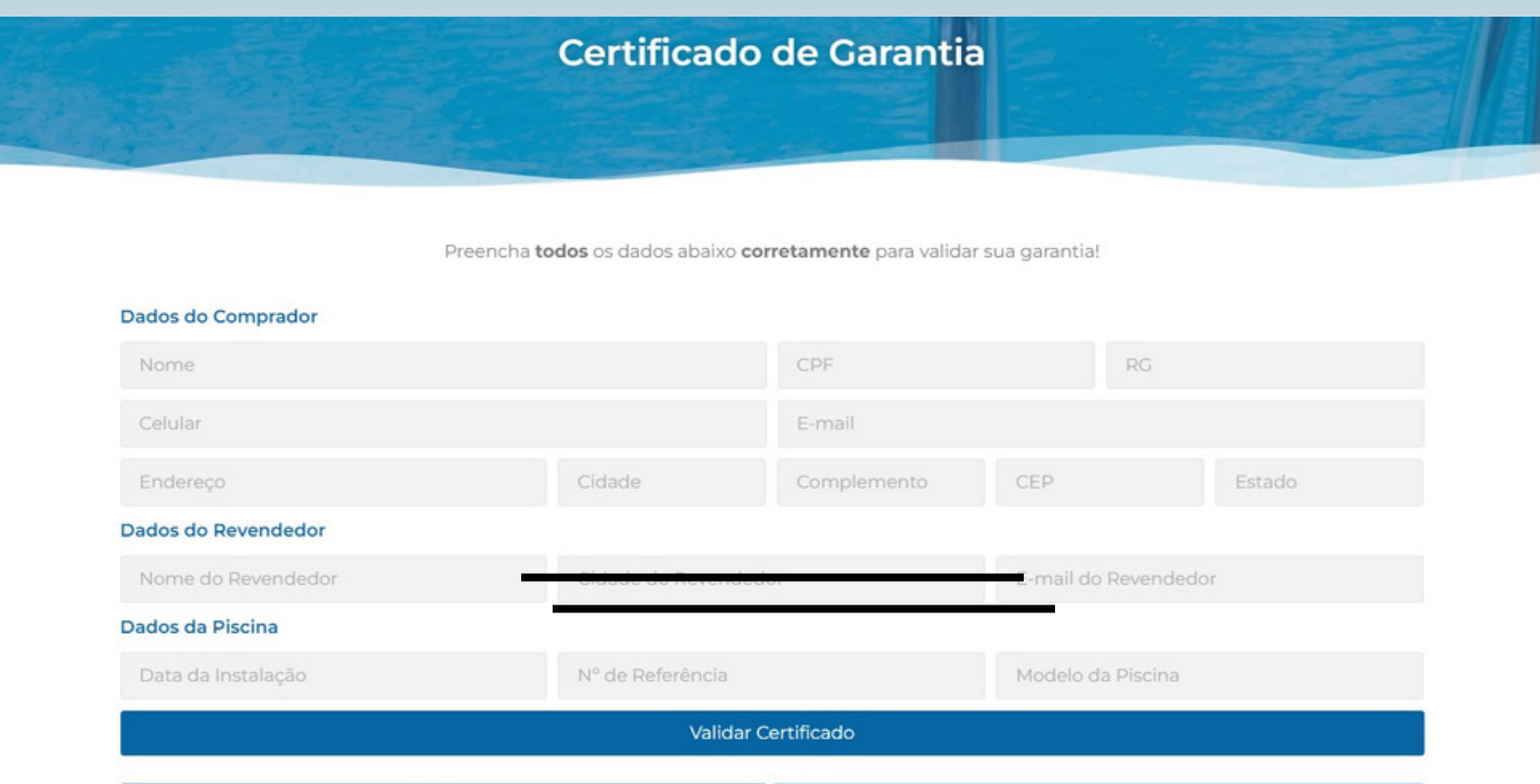

**BAIXAR GARANTIA (PDF)** 

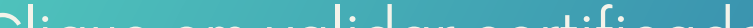

**VER GARANTIA** 

Baixe ou leia atentamente seu certificado de garantia.